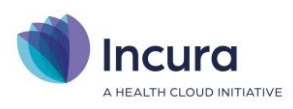

# **Incura Handleiding** Berichtenbox (Factureren per e-mail) **- Classificatie: 4 - Openbaar**

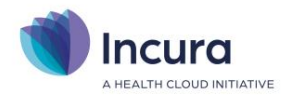

### **Inleiding**

Vanuit Incura kun je een papieren factuur of een factuur per e-mail aan je patiënt versturen. Na het doorlezen van deze handleiding ben je bekend met de instellingen die nodig zijn om van de berichtenbox (het factureren per e-mail) gebruik te kunnen maken. Met de berichtenbox heb je een extra veilige manier om facturen aan patiënten of andere ontvangers te sturen.

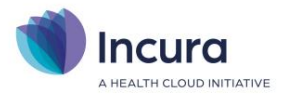

## **Inhoud**

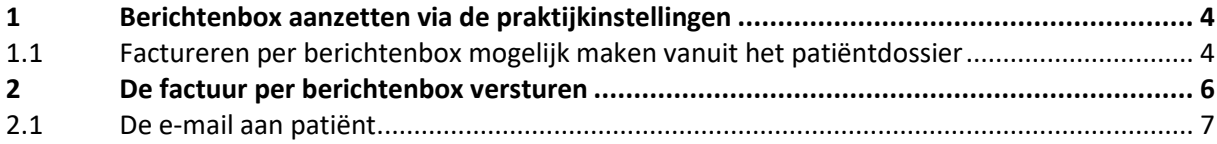

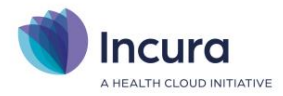

## **1 Berichtenbox aanzetten via de praktijkinstellingen**

Wanneer je gebruik wilt maken van factureren per e-mail, stel je dit in onder Praktijkinstellingen. Hiervoor ga je vanuit het *Dashboard naar Instellingen* → *Praktijkinstellingen* → *dubbelklik op je praktijknaam* → *tabblad 'Facturering'* (*zie figuur 1*). Klik hier eerst op de knop 'Wijzigen' om aanpassingen in dit scherm te kunnen aanbrengen.

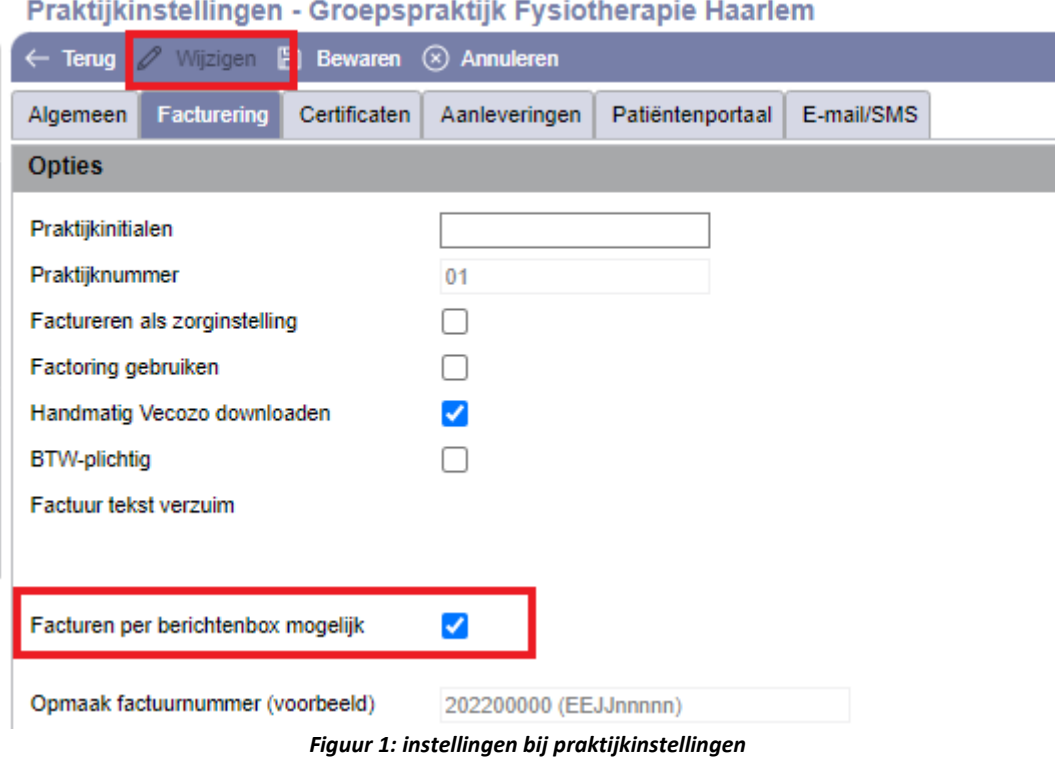

Vink aan: 'Factureren per berichtenbox mogelijk'. Klik op de knop 'Bewaren' en de wijzigingen worden opgeslagen.

De factuur wordt verstuurd uit naam van de verantwoordelijk behandelaar. De verzonden facturen zijn voor de Incura gebruiker in te zien via de knop 'Berichtenbox' op het dashboard.

#### **1.1 Factureren per berichtenbox mogelijk maken vanuit het patiëntdossier**

Om aan te geven dat de factuur voor een specifieke patiënt per berichtenbox zal worden aangeboden, dien je in het patiëntdossier een e-mailadres op te geven dat ook als 'E-mailadres factuur' moet worden ingesteld.

Om dit in te stellen open je een patiëntdossier en klik je op *Patiëntgegevens* → *Persoonsgegevens*. Bijna onderaan in de Persoonsgegevens zie je het deelvenster 'Debiteurgegevens' (*zie figuur 2*). Vul hier het e-mailadres in van de patiënt en klik op 'Bewaren'.

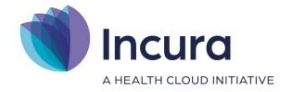

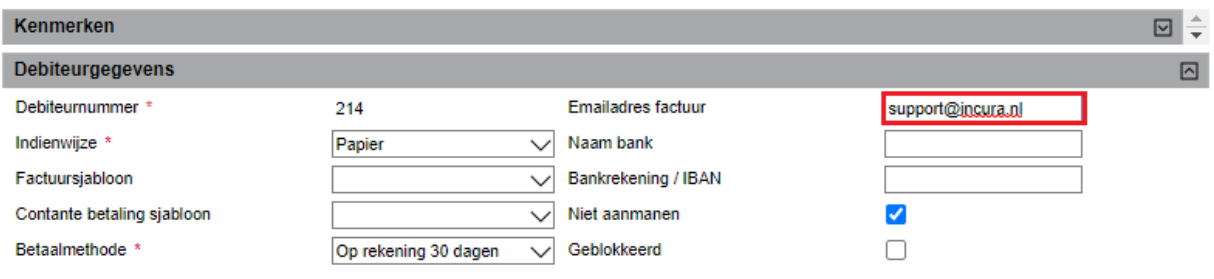

*Figuur 2: e-mail in deelvenster 'debiteurgegevens'*

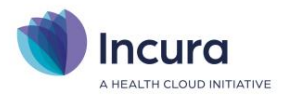

## **2 De factuur per berichtenbox versturen**

In de volgende stappen wordt er vanuit gegaan dat er aan alle facturatiecondities is voldaan en dat er in de Facturatiewizard een factuur aanwezig is die, zonder verder ingrijpen, anders op papier naar de patiënt zou gaan.

Aan stap 3 van de Facturatiewizard (Stap 3: Concepten) herken je nog niet dat het om een factuur gaat die via de berichtenbox aan de patiënt wordt gestuurd. In *figuur 3* tref je als Indienwijze gewoon 'Papier' aan. Dadelijk in stap 4 wordt duidelijk dat de factuur per berichtenbox wordt verstuurd.

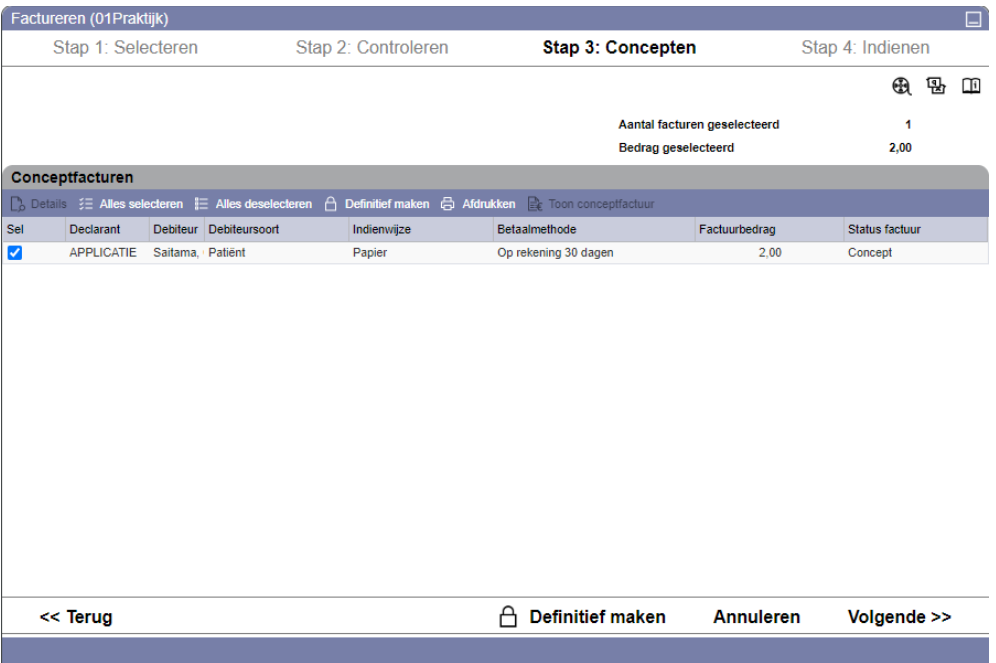

*Figuur 3: indienwijze in concepten is e-mail*

Zodra de factuur eenmaal definitief wordt gemaakt en je met de knop 'Volgende >>' naar stap 4: Indienen doorklikt, verschijnt het scherm uit *figuur 4*.

| Factureren (Groepspraktijk Fysiotherapie Haarlem)                                             |                                           |                     |                        |                               |  |                       |                     |   |   |
|-----------------------------------------------------------------------------------------------|-------------------------------------------|---------------------|------------------------|-------------------------------|--|-----------------------|---------------------|---|---|
|                                                                                               | Stap 2: Controleren<br>Stap 1: Selecteren |                     |                        | Stap 3: Concepten             |  |                       | Stap 4: Indienen    |   |   |
|                                                                                               |                                           |                     |                        |                               |  |                       | $\bm \oplus$        | 卧 | Œ |
| 19<br>Gereed voor export (alle indienwijzes):                                                 |                                           |                     |                        | Indienwijze:<br>In te dienen: |  |                       | <b>BERICHTENBOX</b> |   |   |
|                                                                                               |                                           |                     |                        |                               |  |                       |                     |   |   |
| Berichtenbox<br>Papier<br>Vecozo                                                              |                                           |                     |                        |                               |  |                       |                     |   |   |
| <b>N</b> Details $\Sigma$ Alles selecteren $\Sigma$ Alles deselecteren $\mathscr{A}$ Indienen |                                           |                     |                        |                               |  |                       |                     |   |   |
| šel                                                                                           | Factuurnummer                             | <b>Factuurdatum</b> | <b>D</b> Factuurbedrag | Debiteursoort                 |  | <b>Email debiteur</b> | <b>Declarant</b>    |   |   |
| ✓                                                                                             | 202200032                                 | 31-12-2022          | B                      | 32.05 Patiënt                 |  | marcel@winbase.nl     | Meerten             |   |   |
|                                                                                               |                                           |                     |                        |                               |  |                       |                     |   |   |

*Figuur 4: stap 4 indienen factuur verschijnt op tabblad Berichtenboxl*

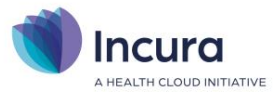

In deze stap is nu het tabblad 'Berichtenbox' erbij gekomen en staat de factuur klaar om per berichtenbox aan de patiënt te worden aangeboden. Het enige wat nu nog rest is het indienen van de factuur.

#### **2.1 De e-mail aan patiënt**

De patiënt ontvangt een e-mail met een link waarmee een beveiligingscode kan worden opgevraagd. Met die code kan de patiënt de factuur ophalen. Een meer gedetailleerde beschrijving staat in de flyer op de volgende pagina. Die flyer kunt u indien gewenst gebruiken om uw patiënten te informeren over de werkwijze.

De factuur wordt verstuurd uit naam van de verantwoordelijk behandelaar. De afzender is [berichtenbox@healthcloudinitiative.nl](mailto:berichtenbox@healthcloudinitiative.nl) met als onderwerp: 'nieuw beveiligd bericht van <Naam praktijk>'.

De verzonden facturen zijn voor de Incura gebruiker in te zien via de knop 'berichtenbox' op het Incura Dashboard (zie *figuur 5*).

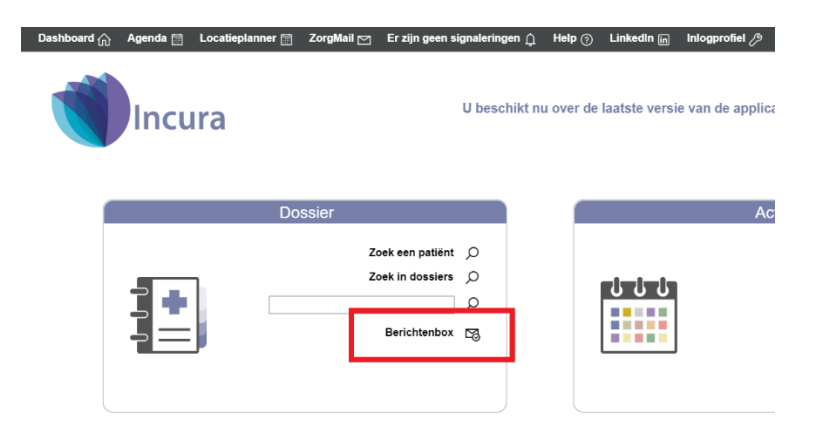

*Figuur 5: Berichtenbox op het Incura Dashboard*

Als een facturatie-mail vanuit de Incura Berichtenbox naar de patiënt om de een of andere redenen niet goed wordt ontvangen door de geadresseerde, wordt deze mail 'gebounced'. Dat kan gebeuren als gevolg van een foutief e-mailadres of als gevolg van strenge veiligheidscontroles door de emailserviceprovider van de ontvanger. IN dat geval ontvangen wij een signaal van een niet goed uitgevoerde verzending. Dan neemt onze customer service contact met u op om na te gaan om welke factuur het gaat die niet goed is verzonden.

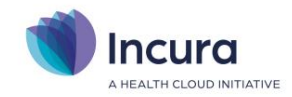

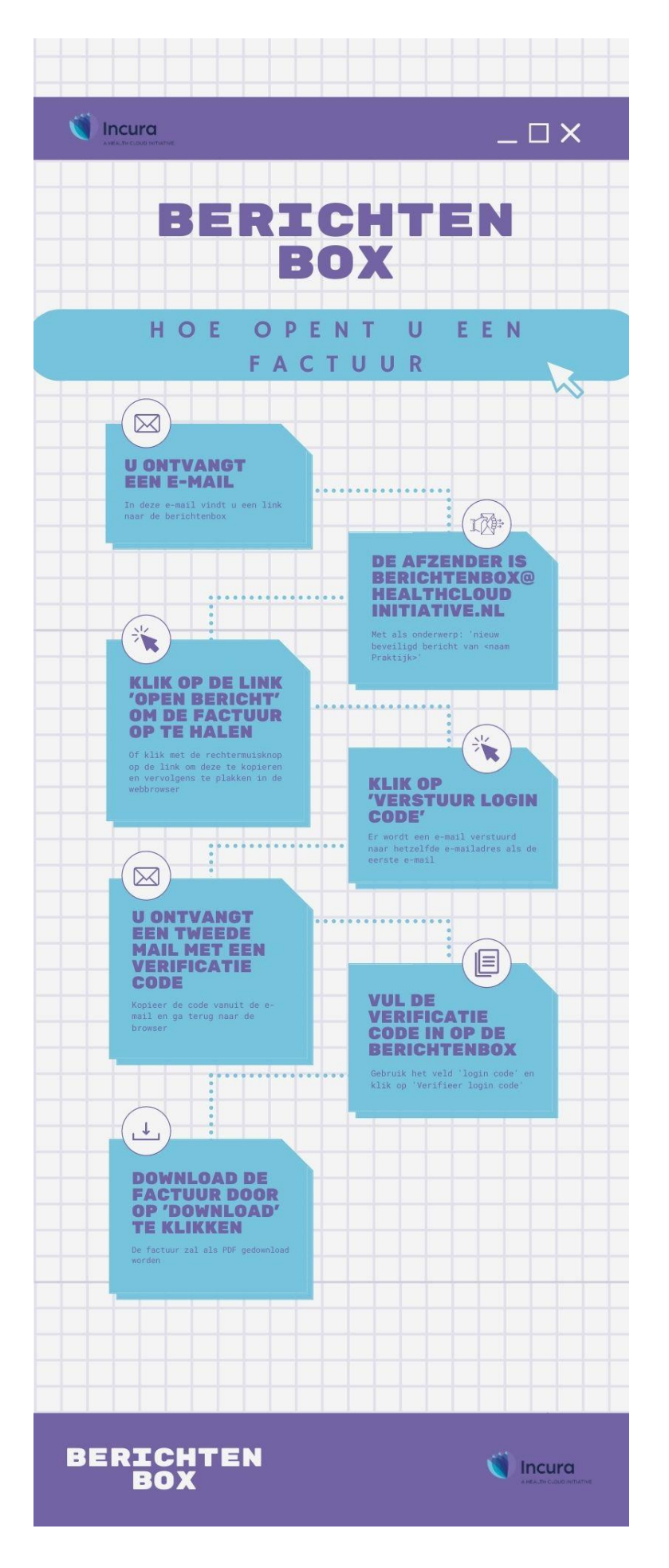